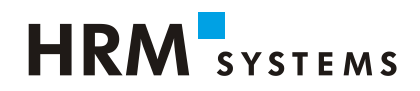

## **Installationsanleitung Root Zertifikat für UKA Solutions**

## **1. Einleitung**

Wir setzen im UKA Solutions neu ein sogenanntes selbstsigniertes Zertifikat, für die SSL Verschlüsselung ein. Dieses Zertifikat verschlüsselt genauso zuverlässig wie ein kommerzielles Zertifikat, es ist jedoch nicht von einer der bekannten Stellen signiert. Damit Ihr Internetbrowser diesem Zertifikat vertrauen kann, muss das Root Zertifikat installiert werden.

Sie haben selbstverständlich die Möglichkeit im UKA Solutions mit ihrem eigenen SSL Zertifikat zu arbeiten. Details dazu sind im Handbuch auf Seite 341 ersichtlich.

Das Root-Zertifikat ist in einer Zip-Datei zusammen mit der Installationsanleitung verfügbar und kann unter folgendem Link heruntergeladen werden:

https://www.hrm-systems.ch/de/uka-solutions/download/

Damit alle UKA Solutions Benutzer über das notwendige Root -Zertifikat verfügen, nehmen sie am besten Kontakt mit ihrer internen Informatikabteilung auf. Sie hat die Möglichkeit das Zertifikat automatisch zu verteilen.

## **2. Installation Root Zertifikat**

Dieser Schritt entfällt, wenn Sie ein eigenes Zertifikat verwenden.

Bei dem von uns zur Verfügung gestellten Zertifikat "ukasolutions", handelt es sich um ein sogenanntes selbstsigniertes Zertifikat. Dieses Zertifikat verschlüsselt genauso zuverlässig wie ein kommerzielles Zertifikat, es ist jedoch nicht von einer der bekannten Stelle, sondern von HRM Systems AG signiert. Damit Ihr Internetbrowser diesem Zertifikat vertrauen kann, muss das Root Zertifikat clientseitig installiert werden.

Die Datei "UKA Solutions CAcert.crt" enthält das Root Zertifikat. Das Root Zertifikat kann auch von unserer Webseite [\(https://www.hrm-systems.ch/de/uka-solutions/download/](https://www.hrm-systems.ch/de/uka-solutions/download/)) heruntergeladen werden.

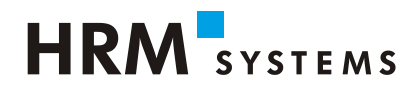

#### **3. Manuelle Installation**

Bevor Sie mit der manuellen Installation beginnen, stellen Sie bitte sicher, dass Sie über die notwendigen Rechte verfügen, um ein Zertifikat für den Microsoft Internet Explorer zu installieren. In der Regel braucht es dazu lokale Administratorenrechte.

- 1. Klicken Sie mit einem Doppelklick auf die Datei UKA\_Solutions\_CAcert.crt.
- 2. Es erscheint eine Sicherheitswarnung. Klicken Sie auf "Öffnen".

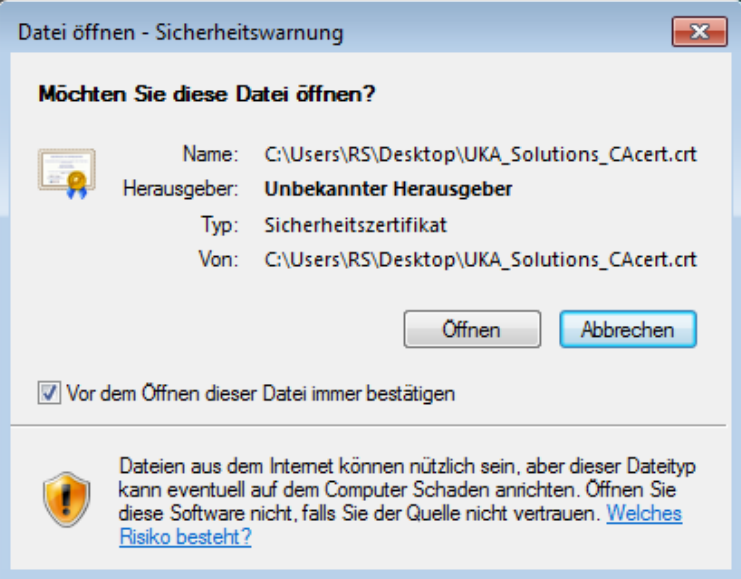

3. Das Zertifikat wird geöffnet

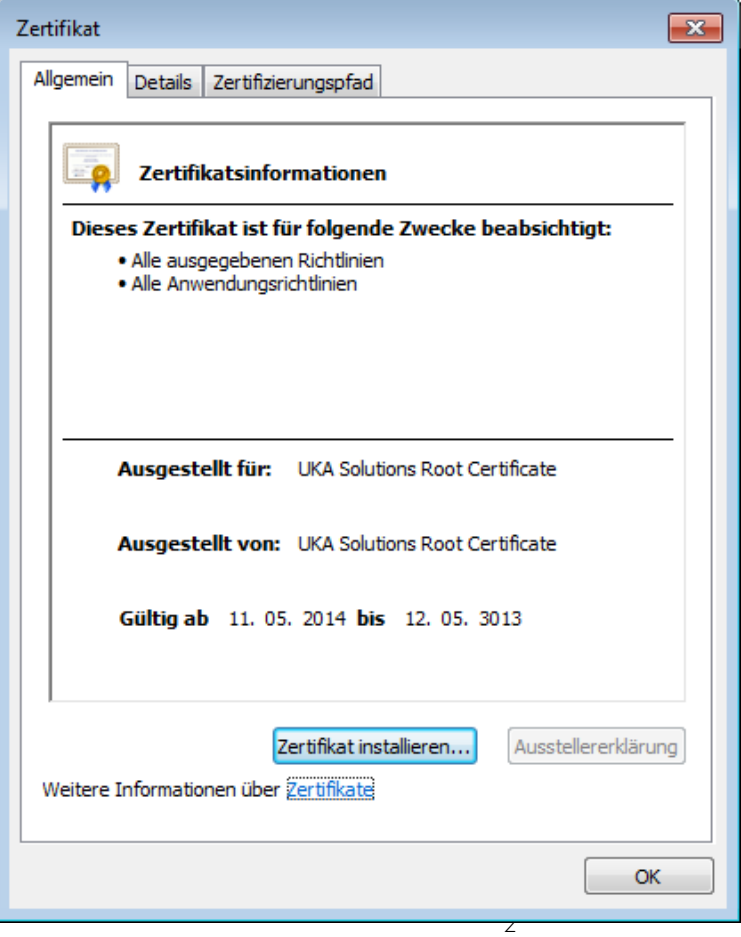

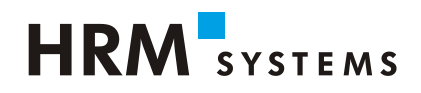

- 4. Klicken Sie hier auf den Schalter "Zertifikat installieren ..."
- 5. Es begrüsst Sie der Zertifikatimport-Assistent. Klicken Sie auf Weiter.
- 6. Nun muss gewählt werden, wo das Root-Zertifikat installiert werden soll. Treffen Sie hier die Auswahl "Alle Zertifikate in folgendem Speicher speichern" und klicken Sie anschliessend auf den Schalter "Durchsuchen .."

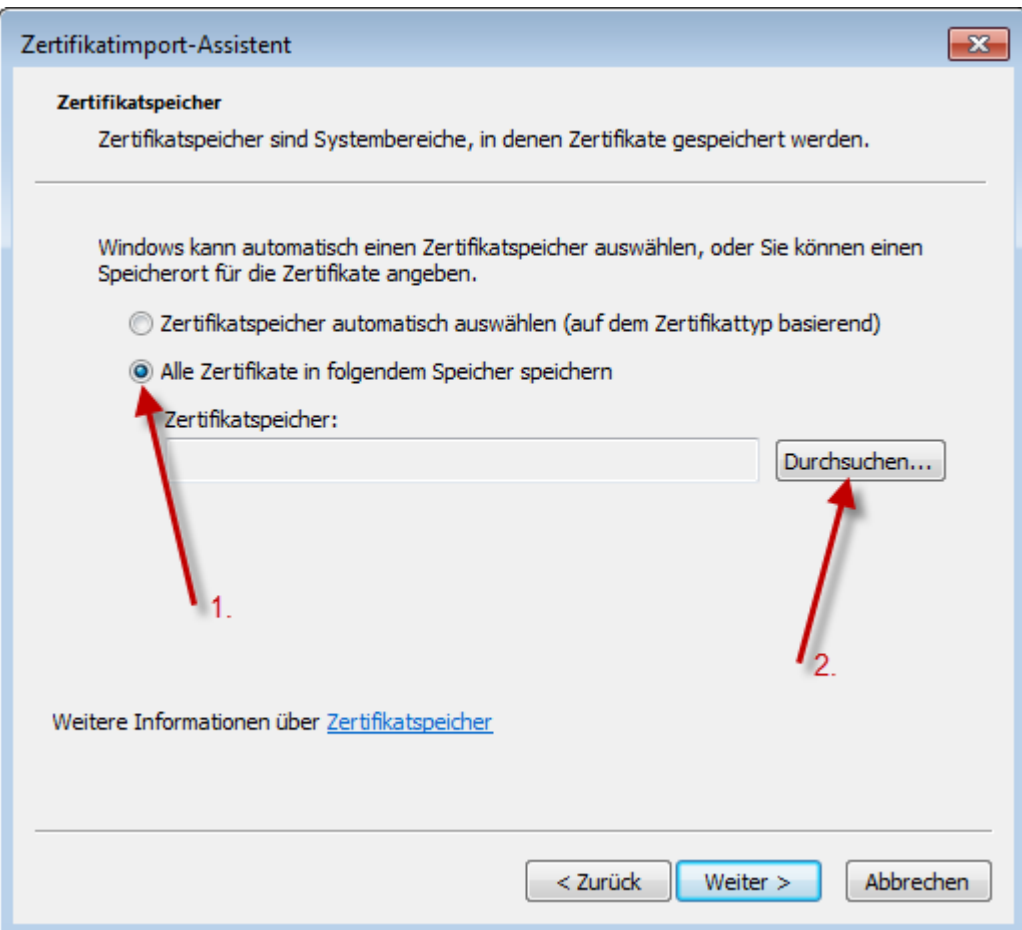

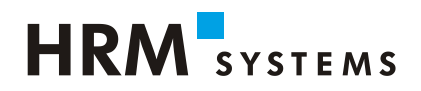

7. Bevor Sie den Zertifikatspeicher auswählen, klicken Sie die Checkbox "Physikalischen Speicher anzeigen". Klicken Sie bei "Vertrauenswürdige Stammzertifizierungsstellen<sup>"</sup> auf das + um die darunterliegenden Details anzuzeigen. Wählen Sie nun "Lokaler Computer" aus und bestätigen Sie die Auswahl mit OK.

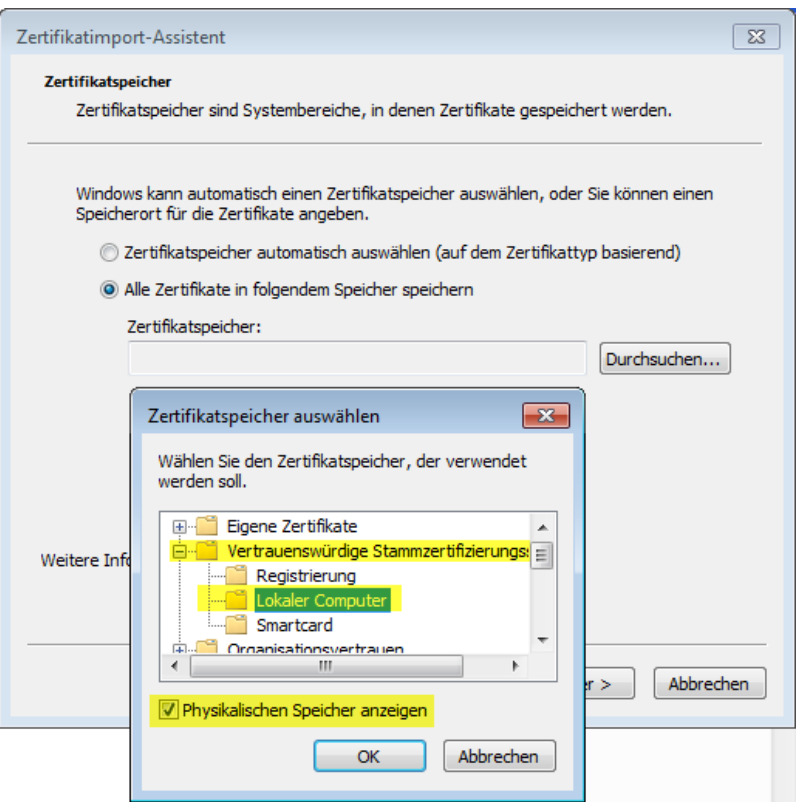

8. Überprüfen Sie nochmals den gewählten Zertifikatspeicher und Klicken Sie auf Weiter.

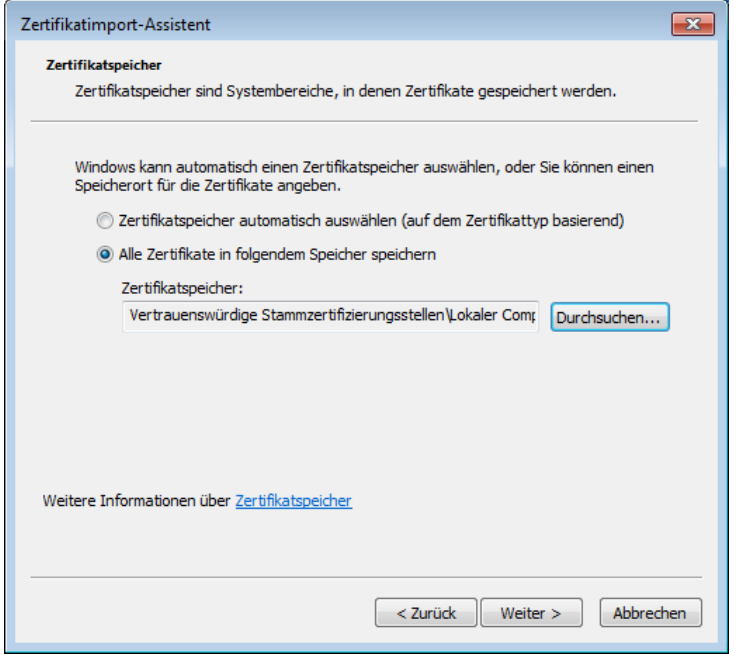

9. Es erscheint nun eine Zusammenfassung. Sobald Sie auf "Fertigstellen" klicken wird das Zertifikat definitiv installiert und es erscheint eine Bestätigung

# HRM SYSTEMS

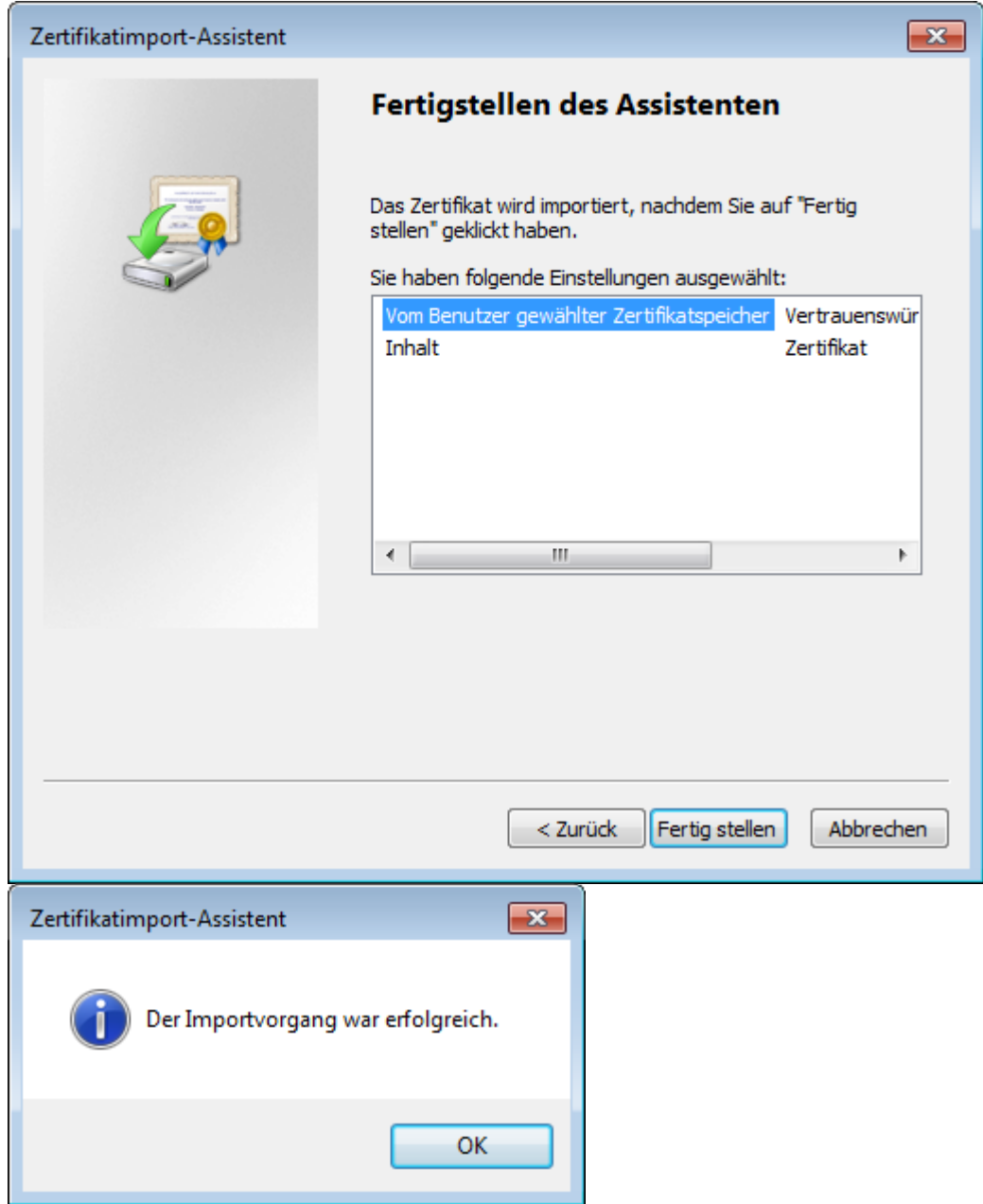

10. Schliessen Sie als letzten Punkt noch das Fenster mit den Zertifikatsinformationen

Nun können Sie mit dem UKA wie gewohnt arbeiten.

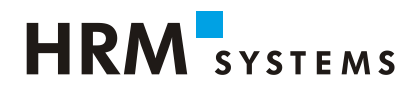

## **3.1. Automatische Installation**

Das Root-Zertifikat kann über eine Softwareverteilung oder über eine Gruppenrichtlinie an die UKA-Solutions Benutzer verteilt werden. Hier muss sichergestellt werden, dass das Zertifikat in den Zertifikatspeicher "**Vertrauenswürdige Stammzertifizierungsstellen**" installiert wird.

Bei Fragen zögern Sie bitte nicht und kontaktieren Sie unseren Support.

Hotline-Nr. +41 52 269 17 77

Mail: [support@hrm-systems.ch](mailto:support@hrm-systems.ch)